# **Как свериться с ИФНС по транспортному налогу в программе 1С:Бухгалтерия предприятия ред. 3.0?**

Для сверки с налоговой по транспортному налогу в программе 1С:Бухгалтерия предприятия ред. 3.0 предназначен специальный помощник.

#### **Отчеты** – **Сверки с ФНС** – **Сверка транспортного налога**

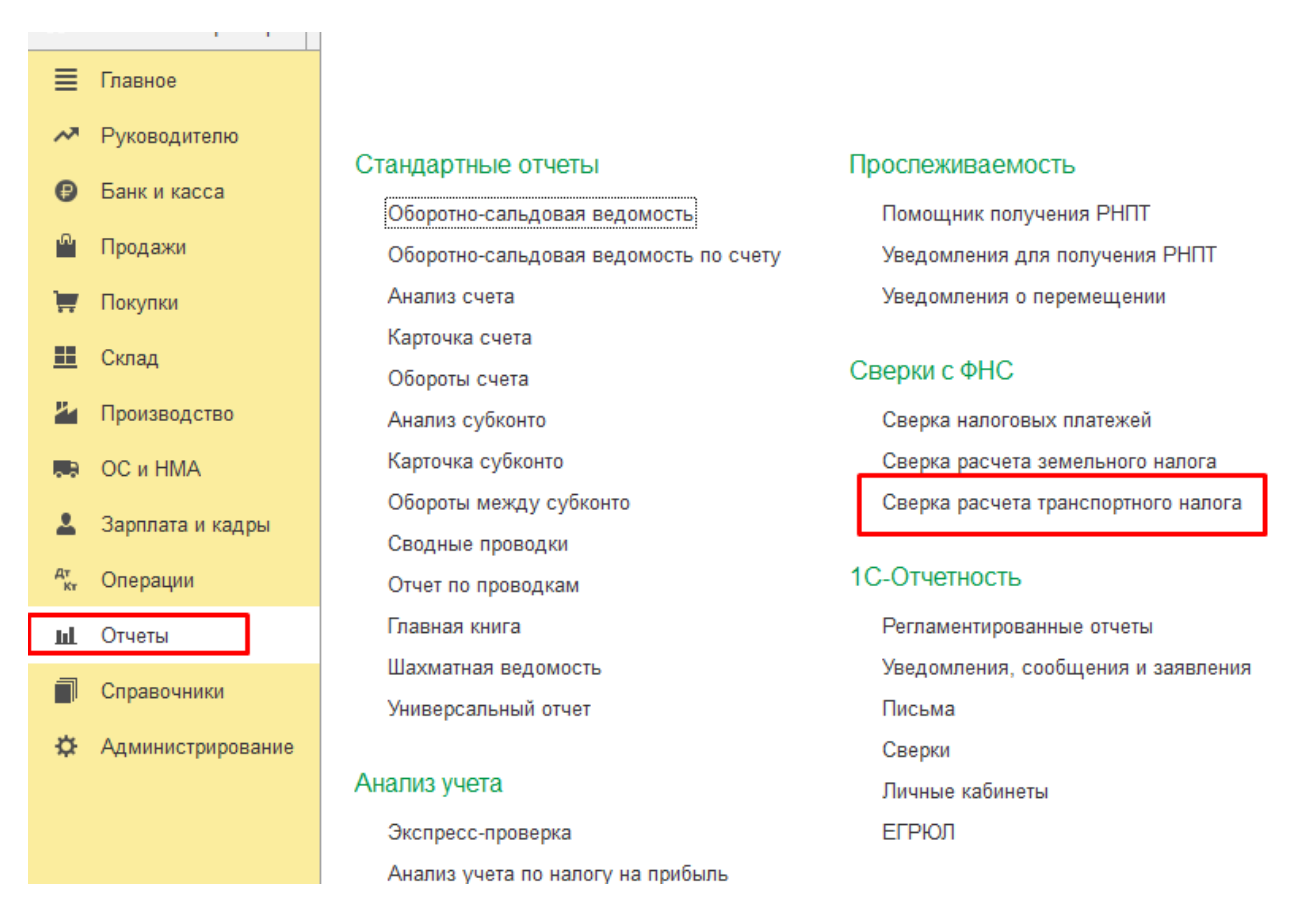

#### Нажимаете «Создать»

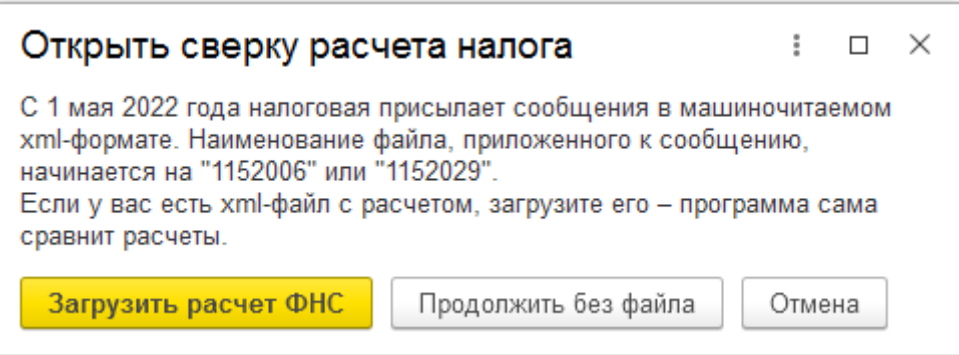

Выбираете:

- Загрузить расчет ФНС (если он есть)
- Продолжить без файла.

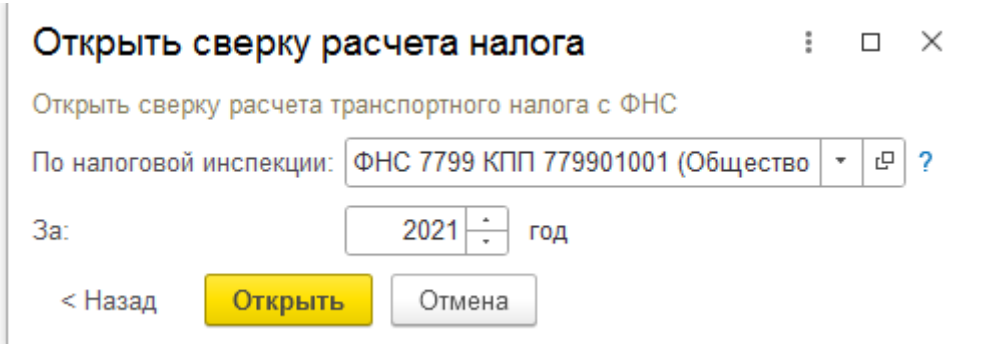

### Выбираете налоговую и период.

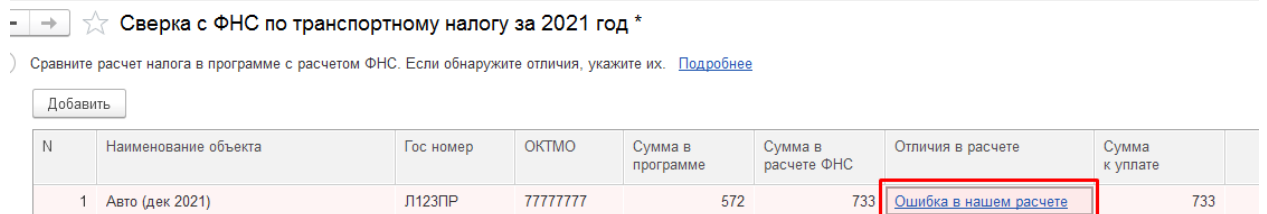

Если файл загружен, то возможна ситуация, когда выйдут отличия в расчете.

Если файл не загружен, то необходимо пройти по гиперссылке (выделено красным) и сверить данные. При необходимости данные ФНС изменить.

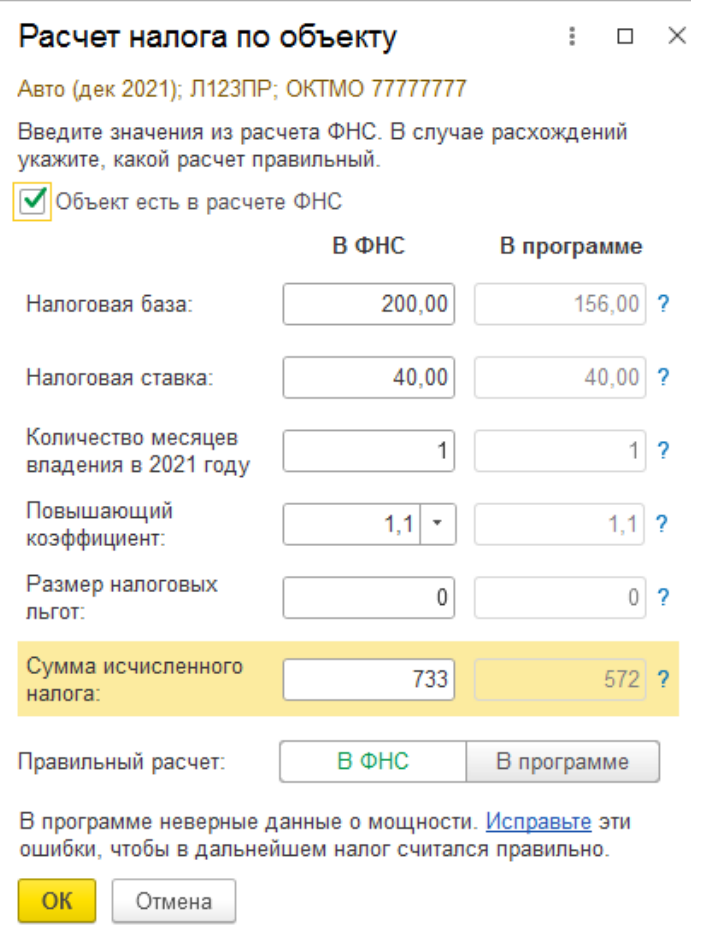

Сверив данные, при расхождениях, необходимо отметить, где правильный расчет:

- $\bullet$  в ФНС;
- в программе.

При ошибке в программе можно перейти по гиперссылке.

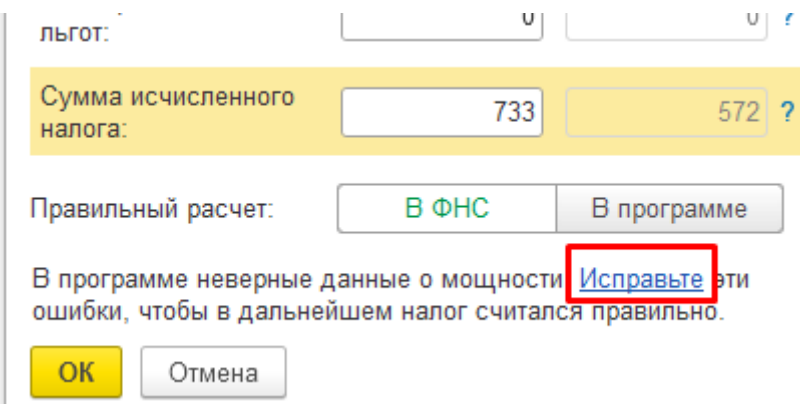

Создаете новую регистрацию транспортных средств с правильными данными с 01.01.2022, чтобы не пересчитывать 2021 год.

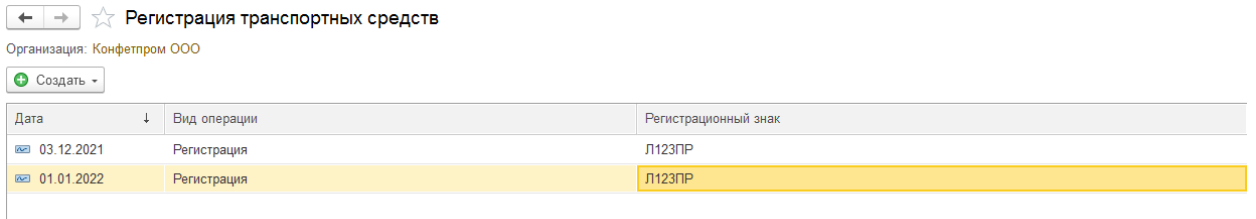

После подтверждения расхождений, программа формирует платежное поручение на доплату налога.

## $\begin{array}{|l|}\n\hline\n\leftarrow\n\end{array}$  ⇒ Сверка с ФНС по транспортному налогу за 2021 год \*

(1) Сравните расчет налога в программе с расчетом ФНС. Если обнаружите отличия, укажите их. Подробнее

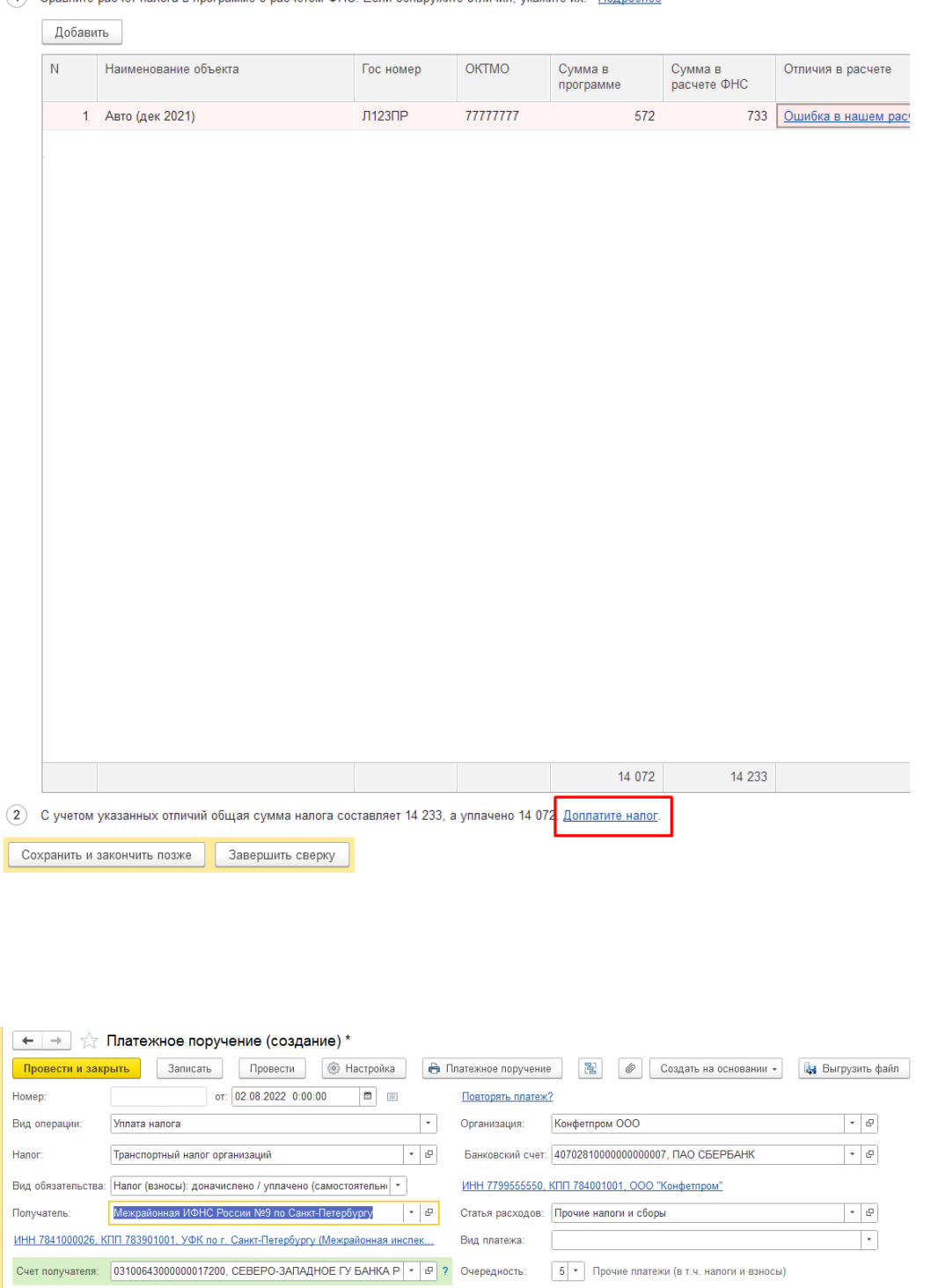

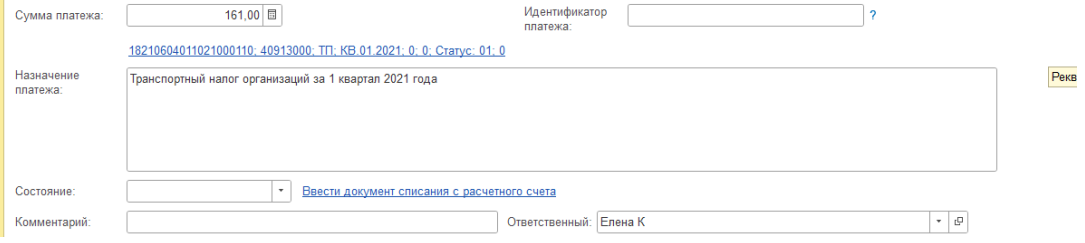

Если вам требуется консультация по волнующим вопросам - позвоните по

тел.+7 (812) 334-44-71